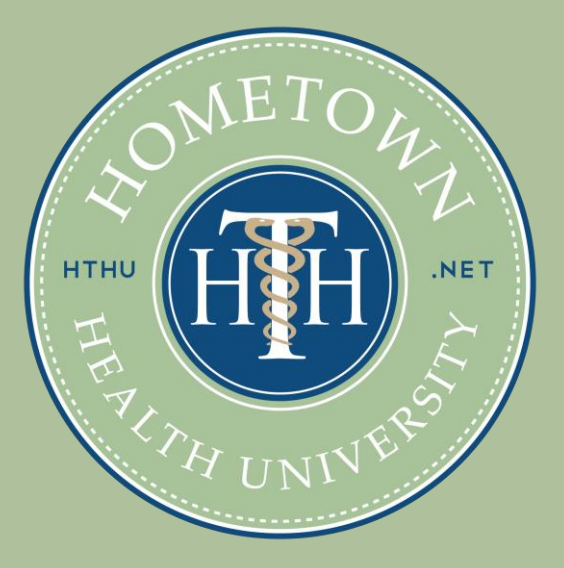

# **Welcome!**

Simple Guide to Getting Started with Your Online Education Modules through HTHU.net

Copyright © 2023 HomeTown Health, LLC. Not to be reproduced or distributed without express consent.

### **1. Open lms.hthu.net/learn 2. Click "Register" at top right**

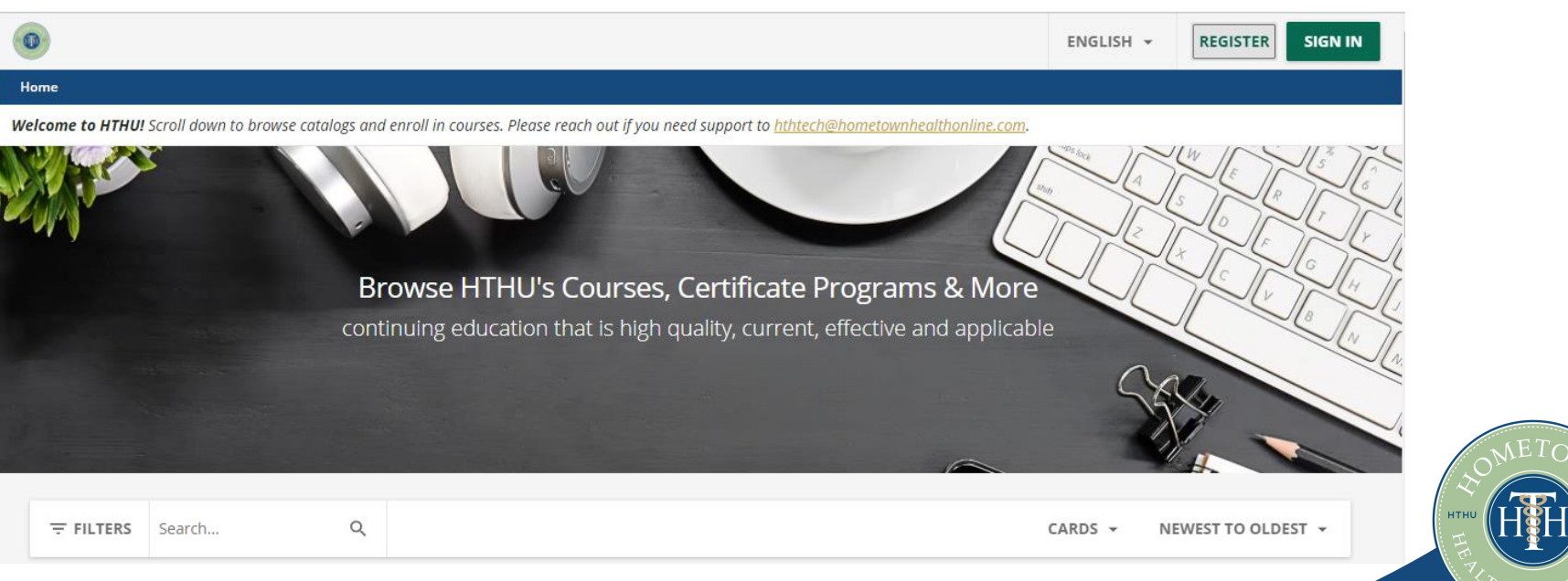

**2** hthu.net Copyright © 2023 HomeTown Health, LLC. Not to be reproduced or distributed without express consent.

## **3. Complete Registration Form**

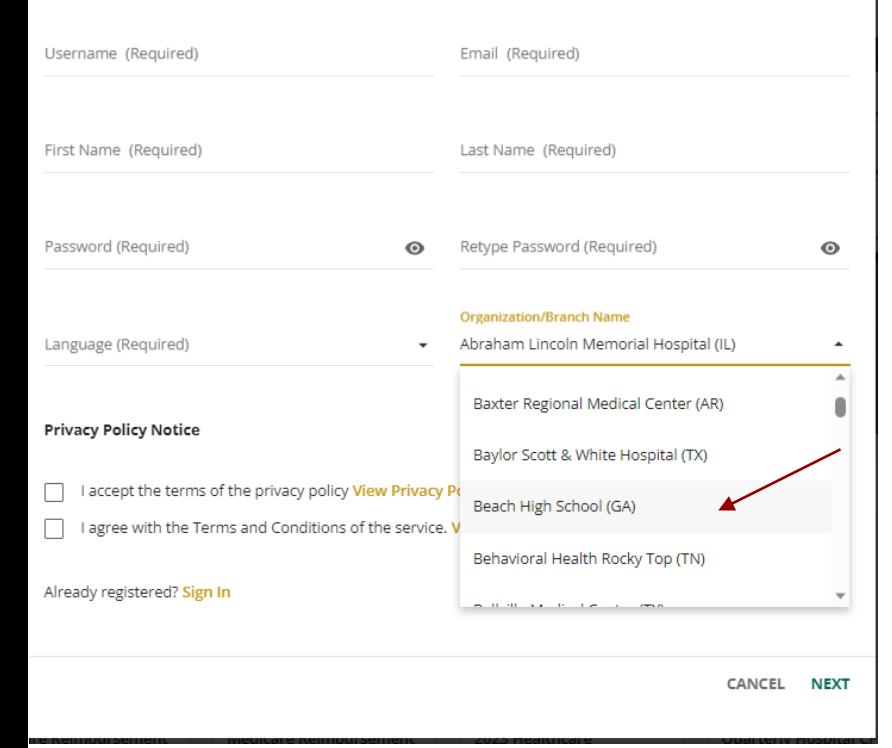

#### **Note:**

In "Organization/Branch" dropdown, scroll down to find your school name. You can type in the first letter of your school to jump to that section of available organizations.

*This is extremely important. If you do not correctly select your high school, you may run into access issues and require additional assistance.* 

*If you realize you did not select your school properly, please let your instructor know.*

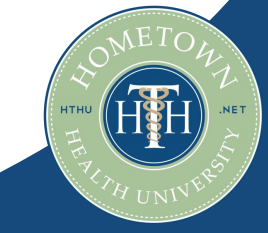

### **3. Complete Registration Form**

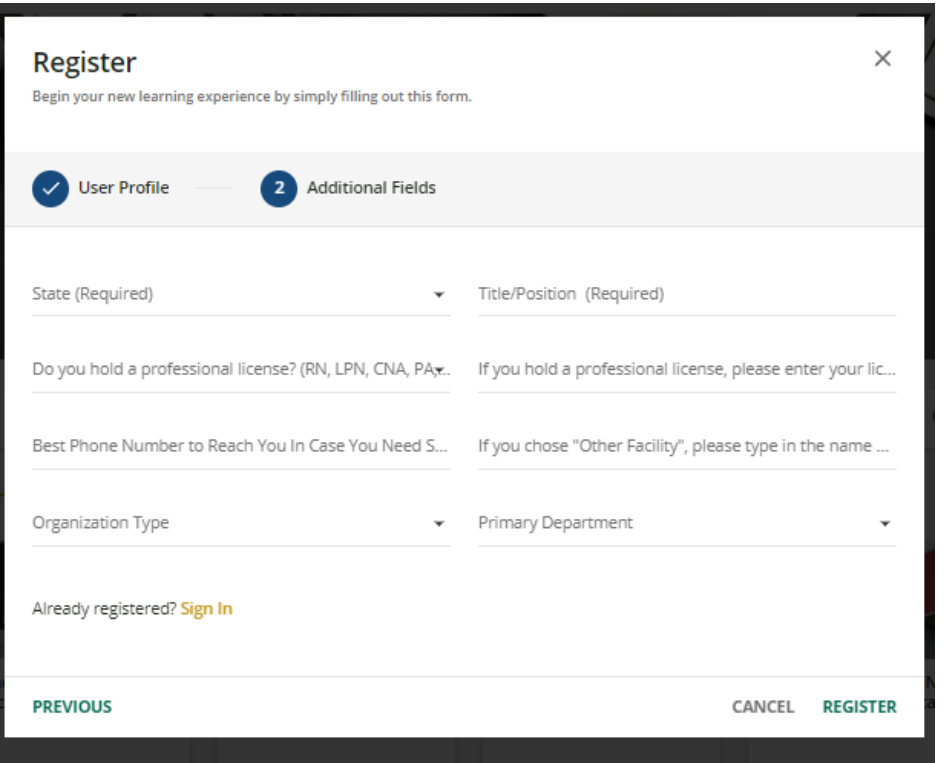

#### **Note: Two required fields: State: Georgia Title/Position: Student**

Other fields are optional.

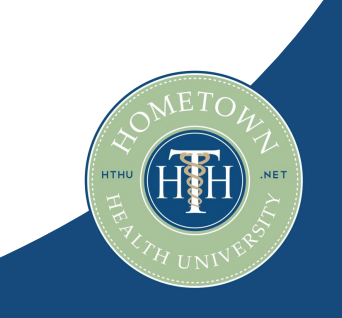

# **4. Optional: Platform Orientation**

To learn more about how to navigate the online system, you can enroll in our platform orientation by clicking on the course card. Don't want to complete platform orientation? Skip this step!

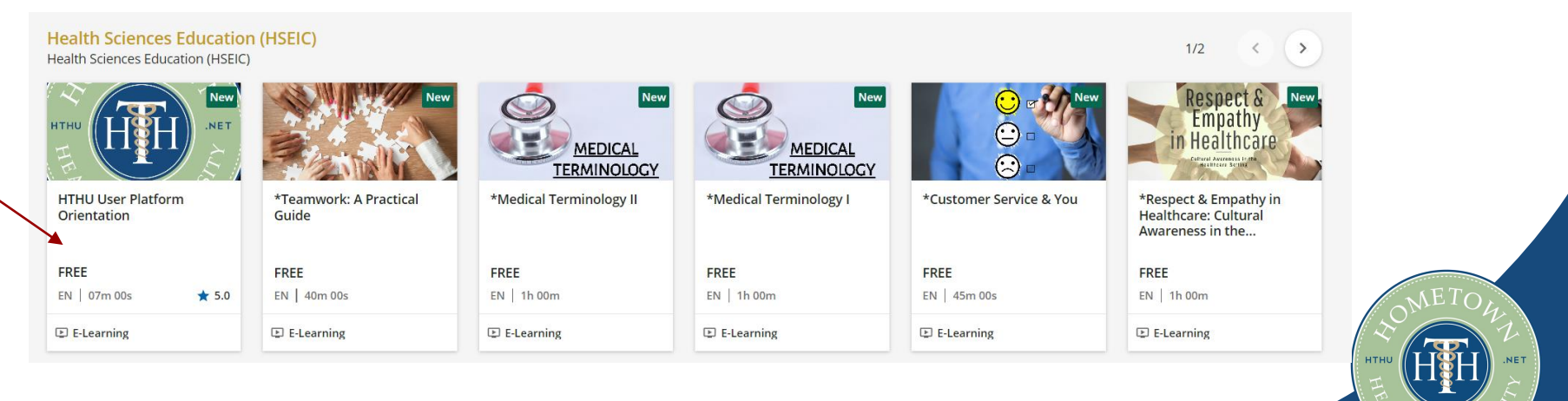

### **5. Scroll down your dashboard to find the course(s) you need to enroll in and click on the course card from the catalog.**

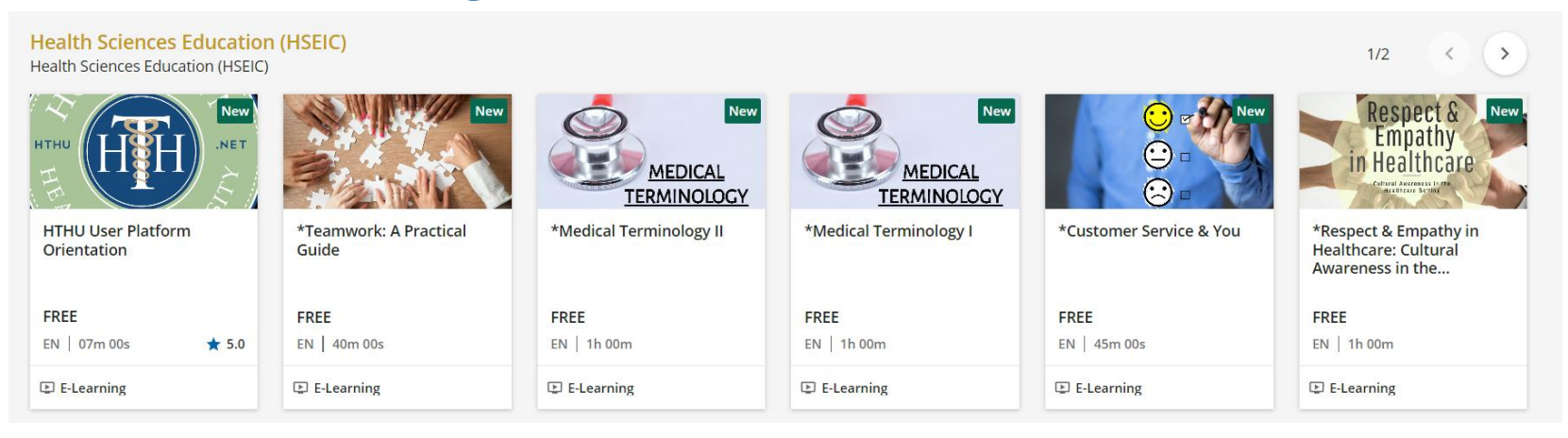

**6. When the course description page opens, click on the "ENROLL" button, then 'Begin Course/Start Learning'**

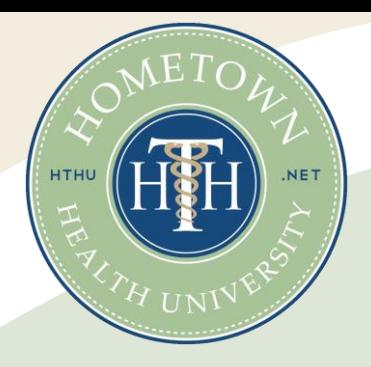

### **Returning To Your Education:**

- Go to lms.hthu.net
- At top right, click SIGNIN.
- Once signed in, scroll down to your course progress session. Click on an 'enrolled' or 'in progress' course card to continue working.

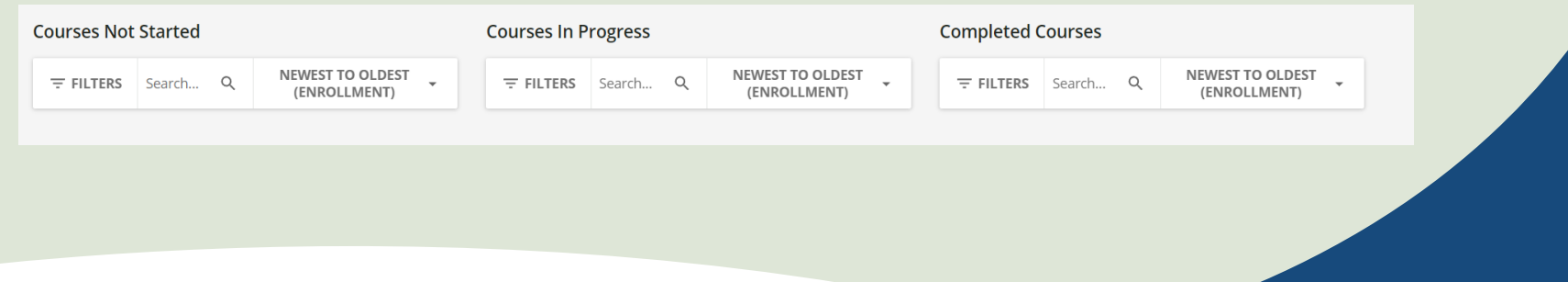

**7** hthu.net Copyright © 2023 HomeTown Health, LLC. Not to be reproduced or distributed without express consent.

### **IMPORTANT REMINDERS**

- 1. If you forget your username or password, let your instructor know don't make additional accounts.
- 2. You will have 2 attempts to pass any quiz with an 80% or higher. If you do not pass, let your instructor know. Do not create a new account.
- 3. If you are trying to enroll in a course and you see a prompt to 'purchase' STOP. Do not pay for any courses. Instead, go to the top and SIGN IN to your existing account.

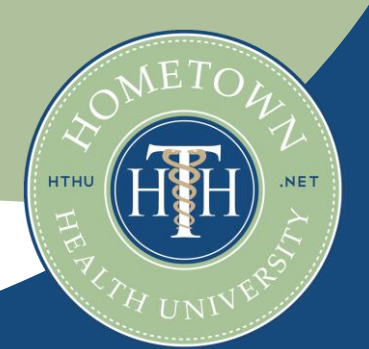

Copyright © 2023 HomeTown Health, LLC. Not to be reproduced or distributed without express consent.